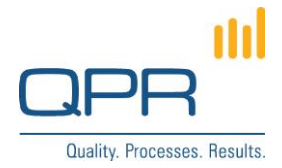

# **EnterpriseArchitect Data Import Tool documentation**

**Version 4.0 (15.2.2021)**

#### **Contents**

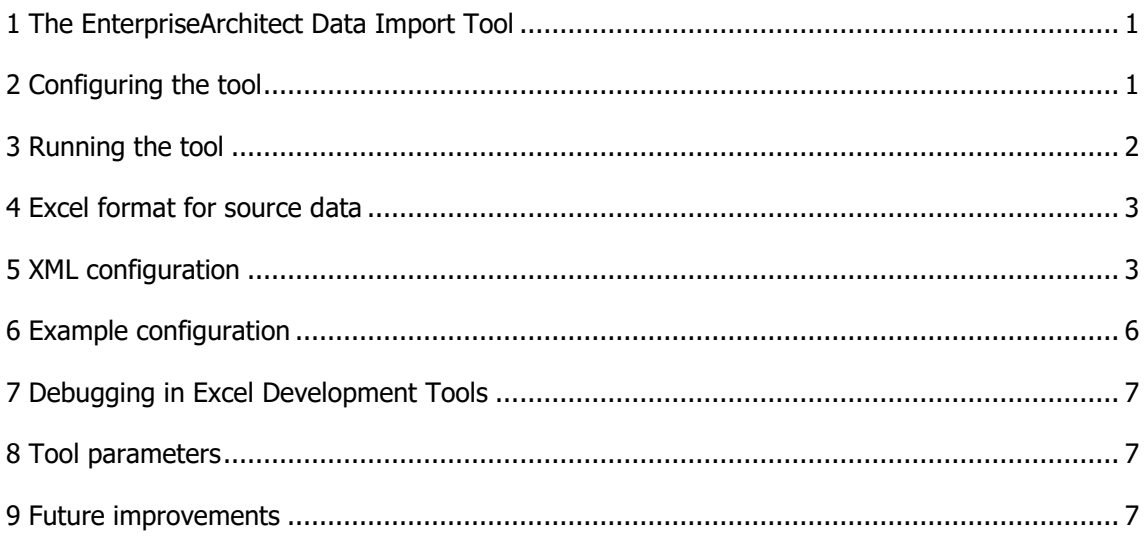

**QPR Software Plc** Tel. +358 290 001 150 Customer Care +358 290 001 155 Domicile Helsinki<br>Huopalahdentie 24 Fax +358 290 001 151 customercare@qpr.com Business ID 0832 Huopalahdentie 24 Fax +358 290 001 151 customercare@qpr.com Business ID 0832693-7

FI-00350 Helsinki, Finland www.qpr.com VAT number FI08326937

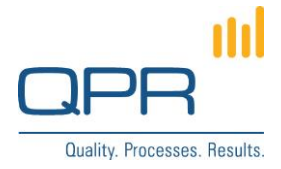

# <span id="page-1-0"></span>**1 The EnterpriseArchitect Data Import Tool**

#### **EnterpriseArchitect Data Import Tool** is able to

- create elements into EA/PD model and set their attributes (also relation attributes)
- update attributes of existing elements
- delete elements (when an element doesn't exist in the import data)
- instantiate elements to diagrams

The tool is not able to:

- export from EA/PD model to Excel (that can be done by exporting an Analysis view from QPR Portal)
- edit EA/PD meta model

**Updating** is based on an identifier attribute. The identifier attribute is used to make matching between import source data and EA/PD model content, to determine whether an element exists in the EA/PD model. If the element exists, an updating is done; if it doesn't, the element is created. As a best practice, symbol is usually the best option for element identifier, but name can also be used. From the tool point of view, any attributes can be used as an identifier. The identifier values should never change, because the tool is not able to change identifiers (unless the identifier is changed).

**Deleting** is done when there is an element in EA/PD model which doesn't exists in the import source data. Matching is done based on the identifier attribute as when updating.

If identifier is not available in the source data or configured, updating or deleting is not possible (all data is imported as new elements).

By default column configured as attribute "symbol" acts as an identifier. It's also possible to use any other attribute as an identifier (see configuration below).

The identifier attribute must be unique and not empty both in EA/PD model data and import source data. If that is not the case, do not use that attribute as an identifier attribute.

The import source data is read from an Excel file. Import is based on a configuration document written as XML. The configuration determines e.g. what data is read form the Excel and how the data is updated to EA/PD model. The XML configuration may be stored in an EA/PD model or kept as a separate file.

# <span id="page-1-1"></span>**2 Configuring the tool**

The tool can be run from

- EA/PD script file
- procedure attribute
- command line using Windows Script Host

EA/PD script file is locally stored for every workstation running the script. The advantage of a procedure element is that the script is stored as EA/PD content available to all client users. The Windows Script Host is needed when the data import is automated (i.e. set to run in Windows Task Scheduler).

To configure the tool to run from an EA/PD script file:

FI-00350 Helsinki, Finland www.qpr.com VAT number FI08326937

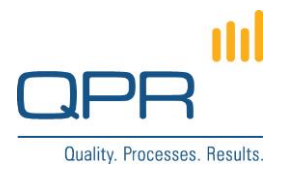

- 1. Copy file **EnterpriseArchitect Data Import Tool.qprpsc** to C:\ProgramData\QPR Software\QPR 2014\2014.1\Clients\pgscripts. (This step needs to be done only once for a workstation.)
- 2. Check that the following line is commented in the script (there is a ' character in the beginning of the line): **'Dim PGApplication, PGModel**.

To configure the tool to run from a procedure attribute:

- 1. Setup an EA/PD element type which for example can serve as a system element for data import. The element type must have following two custom attributes:
	- a. Procedure type of attribute containing the data import script code (copied from **EnterpriseArchitect Data Import Tool.qprpsc**). The script code is recommended to be stored for the custom attribute type itself, so that the script is available by default for all data import elements.
	- b. Memo type of attribute, which is for storing the XML configuration (usually it is set for each element separately). Default name of the attribute is **Configuration**. The name of the attribute need to be saved in the beginning of the script (see chapter [8. Tool parameters\)](#page-7-1).
- 2. Check that the following line is commented in the script (there is no ' character in the beginning of the line): **Dim PGApplication, PGModel**

To configure the tool to run automatically from the Windows Script Host:

- 1. Copy **EnterpriseArchitectDataImportTool.vbs** to the computer where the script will be scheduled to run. (The extension **.vbs** is mandatory for the script file.)
- 2. Check that the following line is not commented in the script (there is no ' character in the beginning of the line): **Dim PGApplication, PGModel**
- 3. Test the script using command **cscript [script location] [XML configuration location]**, e.g. **cscript C:\EnterpriseArchitectDataImportTool.vbs C:\ImportConfiguration.xml**. Use logging, because all errors appear in the log.
- 4. Create a task in the Windows Task Scheduler. Use the same command for the task.

# <span id="page-2-0"></span>**3 Running the tool**

Before running the tool, the tool needs to be configured according to chapter [2. Configuring the tool.](#page-1-1)

Follow these steps to run the tool from an EA/PD script file:

- 1. Open a model in **EA/PD Client.**
- 2. Select **Home** > **Run Script** > **EnterpriseArchitect Data Import Tool.**
- 3. If an element is selected containing import XML configuration, that configuration is used. Othwerwise an XML configuration file is asked from user.
- 4. If the XML configuration doesn't reference to an Excel file, also an Excel file is asked from user.
- 5. Wait until the import is ready and a notification message appears. Note that the model is not saved, so you can reverse the changes by closing the model without saving it.

Follow these steps to run the tool from a procedure attribute:

- 1. Select an element configured for data import.
- 2. Click the secondary mouse button (to open the popup menu), and select **Execute Procedure** > **EnterpriseArchitect Data Import Tool**.
- 3. If the element contains the import XML configuration, that configuration is used. Otherwise an XML configuration file is asked from user.
- 4. If the XML configuration doesn't reference to an Excel file, also an Excel file is asked from user.

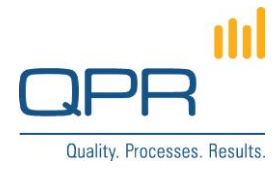

5. Wait until the import is ready and a notification message appears. Note that the model is not saved, so you can reverse the changes by closing the model without saving it.

# <span id="page-3-0"></span>**4 Excel format for source data**

Excel files read by the tool have the following structure and limitations:

- Data is processed in the order they appear in the XML configuration. This should be taken into account if there are relations between the imported elements (e.g. an element must be imported before a relation to the element can be set).
- It's possible to read data from multiple Excel files based on a single XML configuration.
- Each sheet may contain only one type of EA/PD elements. (Examples of element types are Activity, Subprocess, Organization item type, Information item type.)
- A sheet may contain a header row which can be used to identify columns in the XML configuration (instead of column numbers).
- The tool stops reading a sheet when a row where all the cells are empty is encountered.
- For cardinality N attributes, each attribute value can be defined in a separate row (see example data). All attributes of a single element must be in consecutive rows. Other cells of the additional rows should be left empty.
- For relation elements, any attribute of the target element can be used to identify the element (the attribute should be unique, of course).
- Merged cells are not supported. All merged cells must be removed before importing.

### <span id="page-3-1"></span>**5 XML configuration**

The XML configuration maps the source data in Excel to the EA/PD meta model by defining what data is read and where it is saved in an EA/PD model. A single XML configuration can read data from several Excel files and several worksheets of a single Excel file. The XML configuration have following hierarchical XML tag structure:

dataimport (1) importfile (1..n) worksheet (1..n) column (1..n)

The indentation represents parent-child tag relationships. Possible number of tags is presented in parenthesis: there is always one **dataimport** element, and other elements can be many.

Following tables lists available tag attributes. Mandatory attributes are mentioned; others may be left out.

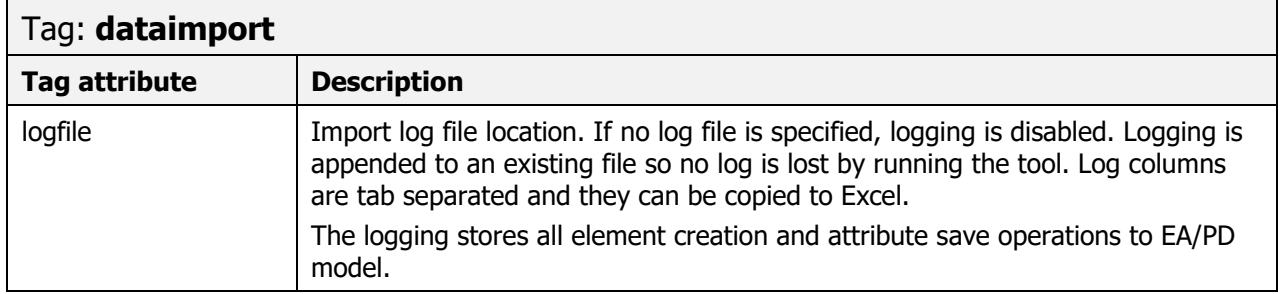

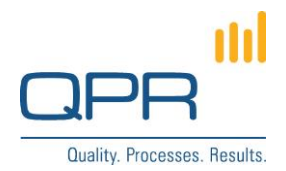

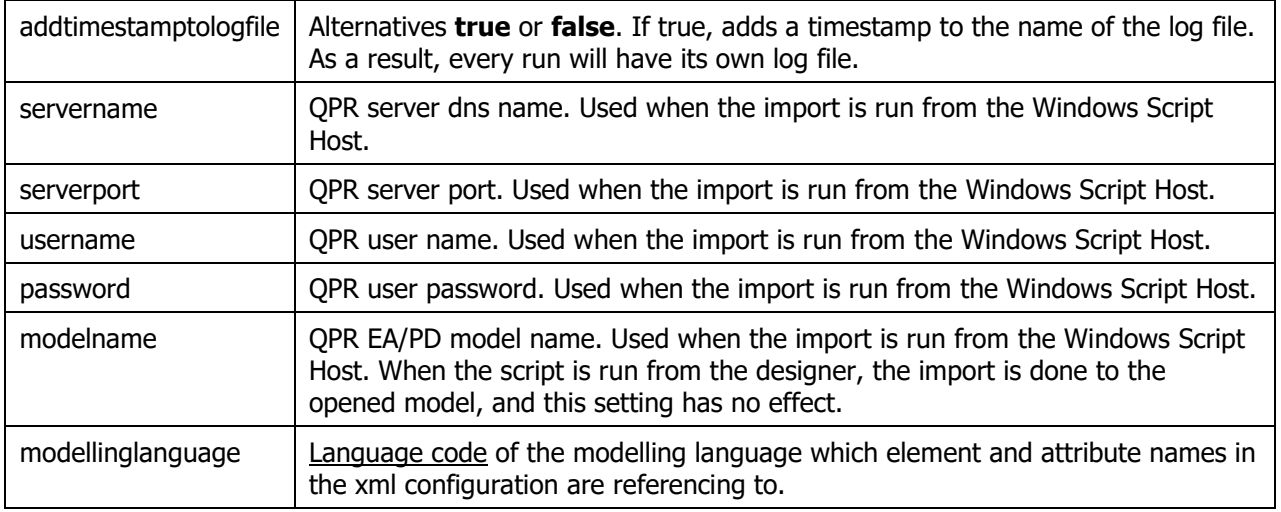

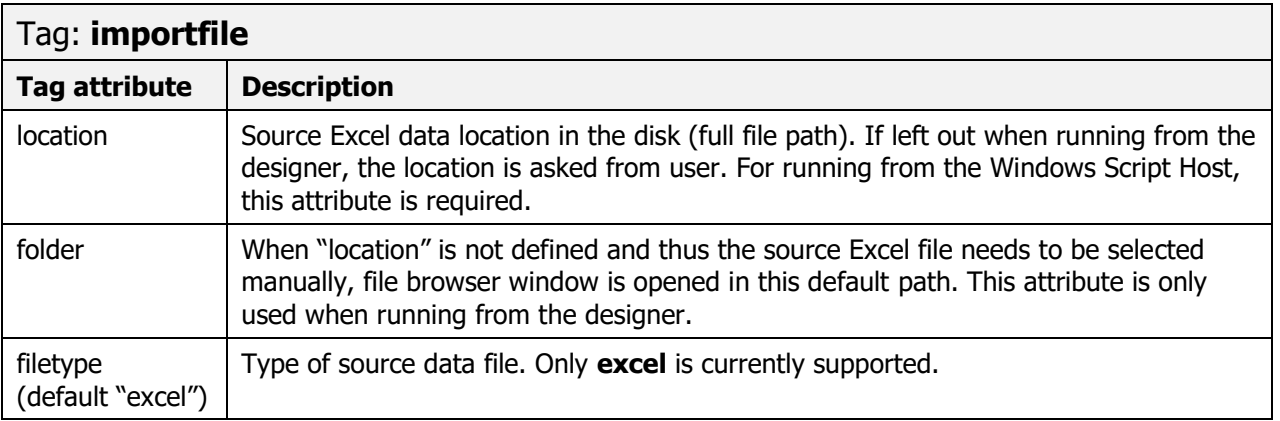

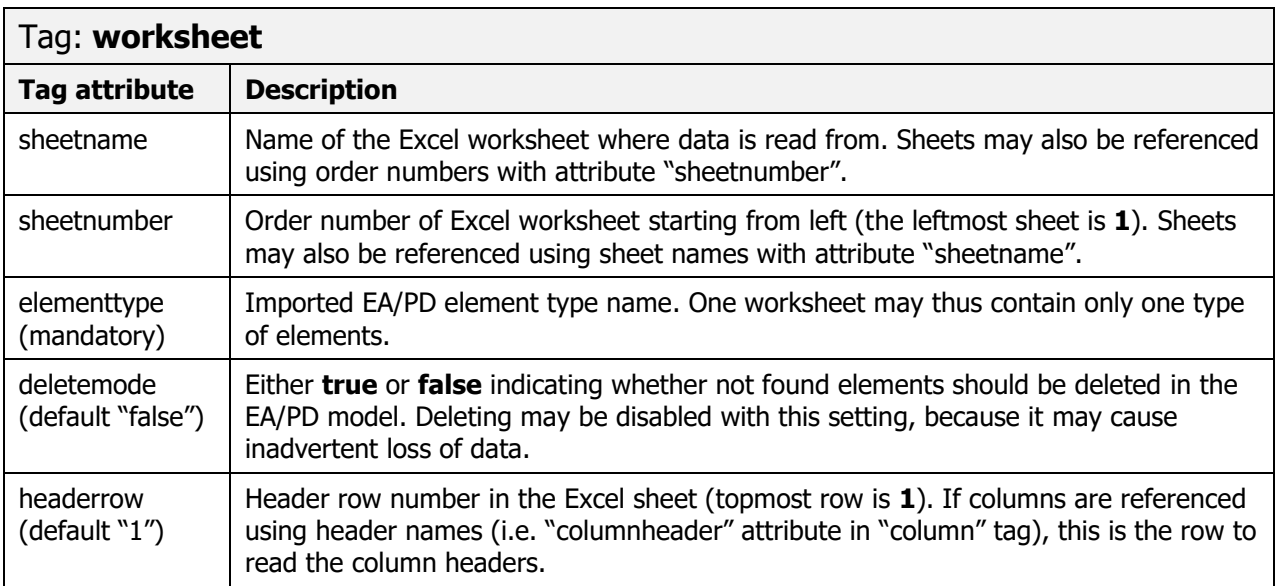

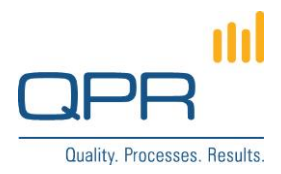

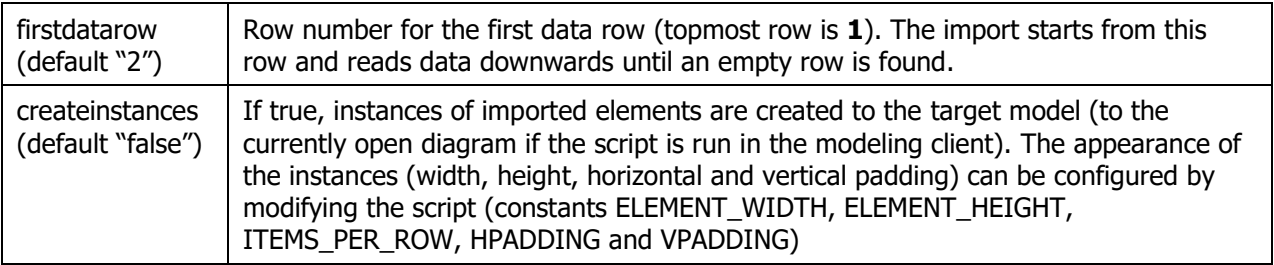

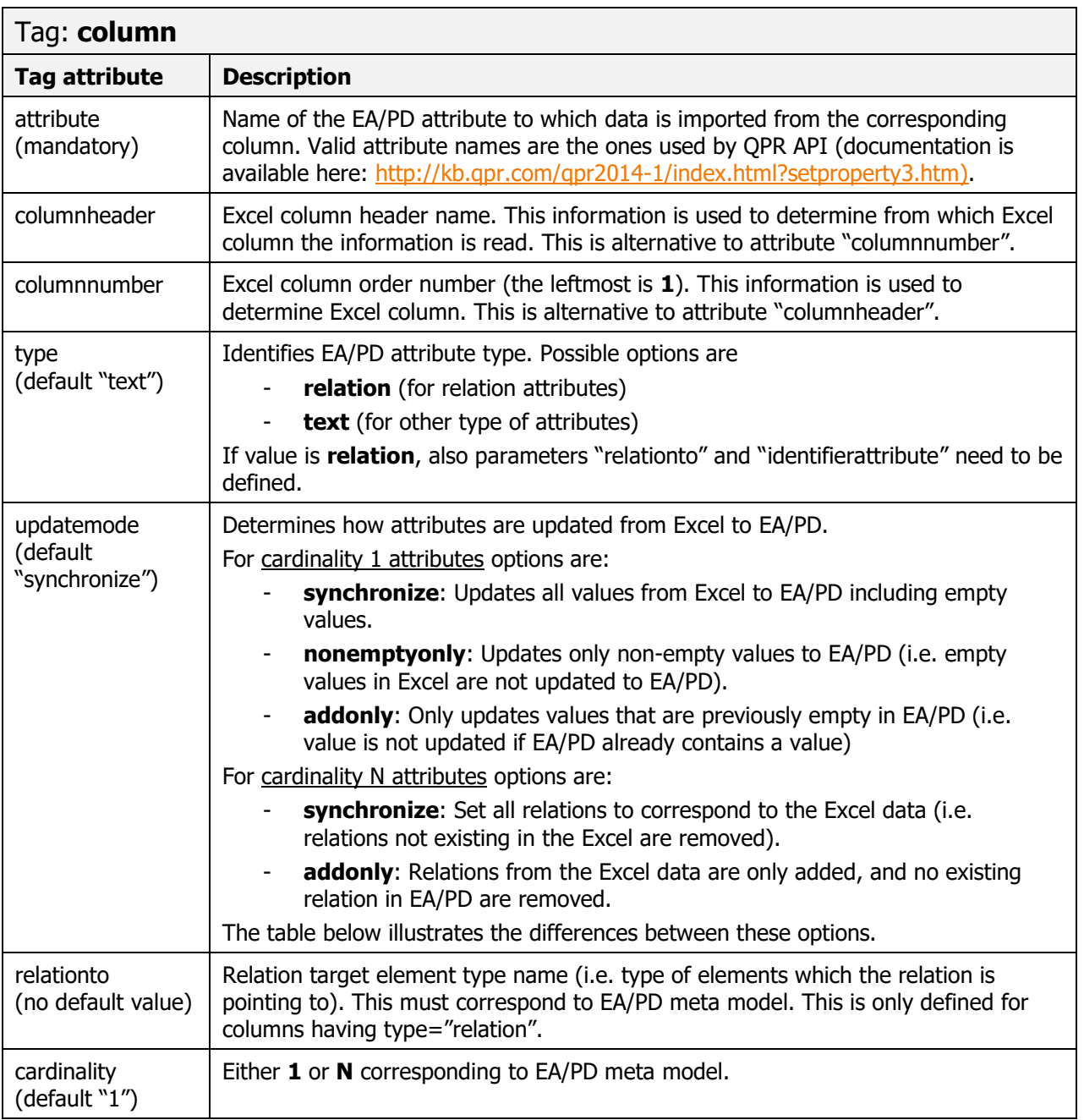

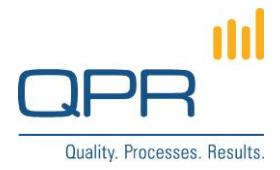

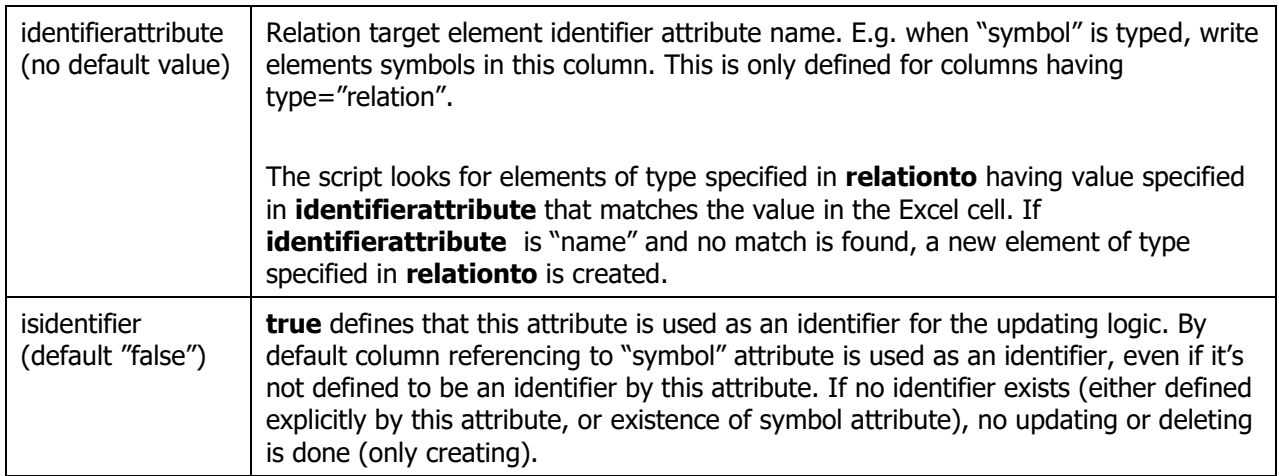

The following table illustrates the differences between **updatemode**s depending whether the source or target attributes have a value.

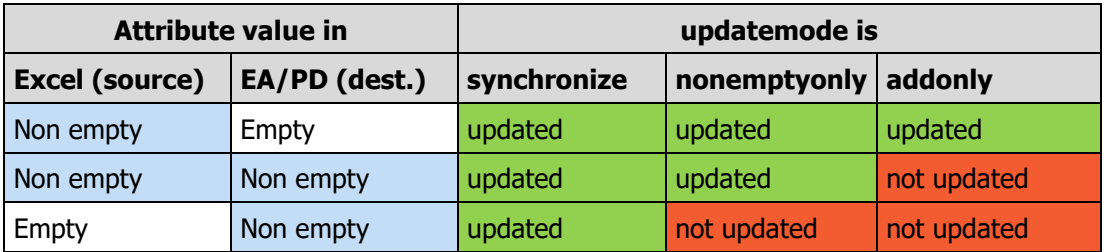

#### <span id="page-6-0"></span>**6 Example configuration**

Below is an example XML configuration file.

```
<?xml version="1.0" encoding="utf-8"?>
<dataimport xmlns="http://www.qpr.com/QPREnterpriseArchitect/DataImport" logfile="C:\DataImportLog.txt" servername="localhost" serverport="4251" 
username="qpr" password="demo" modelname="\\Dentorex - Quality Management System">
 semance uprepassive come constructions in the excellibution of the semantic excellibution of the location = "C:\Example data.xlsx" filetype="excel">
   <worksheet sheetname="Controls" elementtype="Control" deletemode="false" headerrow="1" firstdatarow="2">
     <column attribute="name" columnheader="name" />
     <column attribute="description" columnnumber="2" />
     <column attribute="symbol" columnheader="symbol" />
    <column attribute="Control Test Outcome" columnnumber="4" />
 <column attribute="Risks for Control" columnheader="Related risks" type="relation" relationto="Risk/Riskit" cardinality="N" 
identifierattribute="symbol" updatemode="synchronize" />
   </worksheet>
   <worksheet sheetnumber="2" elementtype="Risk/Riskit">
 <column attribute="name" columnnumber="1" />
 <column attribute="symbol" isidentifier="true" columnnumber="3" />
     <column attribute="description" updatemode="nonemptyonly" columnnumber="2" />
    <column attribute="Risk sub category" columnheader="Sub category" />
   </worksheet>
  </importfile>
</dataimport>
Example of the simplest possible configuration:
```
<?xml version="1.0" encoding="utf-8"?>

<dataimport xmlns="http://www.qpr.com/QPREnterpriseArchitect/DataImport">

<importfile location="C:/Example data.xlsx" filetype="Excel">

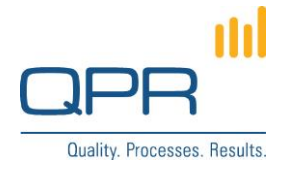

```
 <worksheet sheetname="Sheet1" elementtype="Control">
   <column attribute="name" columnnumber="1" />
   </worksheet>
  </importfile>
</dataimport>
```
# <span id="page-7-0"></span>**7 Debugging in Excel Development Tools**

The script code can be developed and debugged in Excel in Visual Basic editor. The following changes are needed so that the script runs in Excel:

- set **EXCEL\_DEBUGGING=True**
- remove comment in line **Dim Wscript**
- Add comment in line **'startProgram()**
- remove comment in line **Dim PGApplication, PGModel**
- set variable **Const TEST\_CONFIGURATION\_FILE**

#### <span id="page-7-1"></span>**8 Tool parameters**

The tool contains the following parameters, which are defined in the beginning of the script file. These parameters don't usually need to be changed.

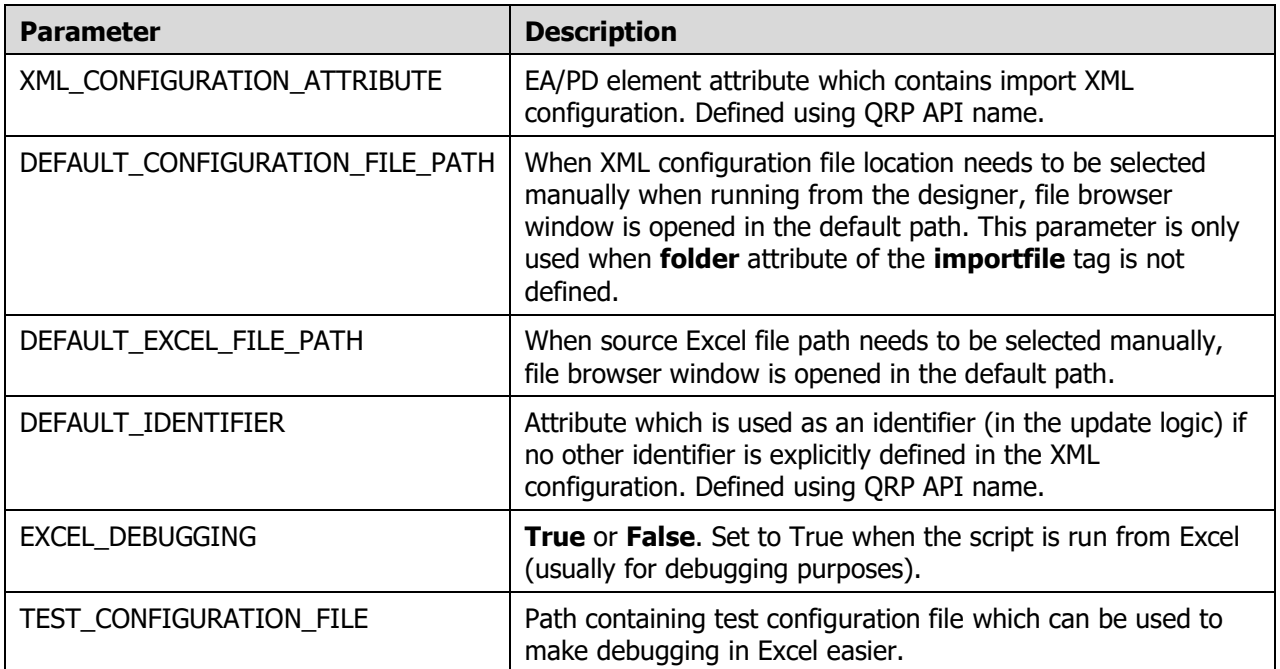

#### <span id="page-7-2"></span>**9 Future improvements**

Importing hierarchical data